# IMPORT AND CAMERA RAW

#### THIS SLIDE DECK GOES WITH:

Video Tutorial 4: Important Camera RAW in Photoshop (8:30)

https://vimeo.com/596118721

## IN PHOTOSHOP

**BETA** Fall 2022

Credit: These slides have been created by Studio Foundation (SF) Adjunct Professor Helen Miller to correspond with Photoshop tutorials created by SF Cage Instructor Jackson Boerner and SF Cage Manager Gene Preble.

#### This slide deck covers:

- Opening files
- Importing files from a device
- Moving layers between documents
- Organizing & importing Camera RAW files
- Saving a Photoshop document
- Setting up a contact sheet + test print for printing

## TABLE OF CONTENTS

THIS SLIDE DECK GOES WITH:

Video Tutorial 1: Photoshop and Digital Media Basics (10:08)

https://vimeo.com/596118580

| Торіс                                          | Slides | Video Tutorial Timestamp |
|------------------------------------------------|--------|--------------------------|
| Opening a Document                             | 3-4    | 0:22                     |
| Importing a Document from a Device             | 5-7    | 0:55                     |
| Duplicating/Moving a Layer to Another Document | 8-9    | 1:36                     |
| Defining Camera RAW                            | 10-15  | 2:00                     |
| Saving a Document                              | 16     | 4:06                     |
| Fundamentals of Printing                       | 17-30  | 4:43                     |
| Making a Contact Sheet                         | 17-26  | cont                     |
| Making a Print Test                            | 27-30  | cont                     |

Password: SFCage2021

#### OPENING A DOCUMENT

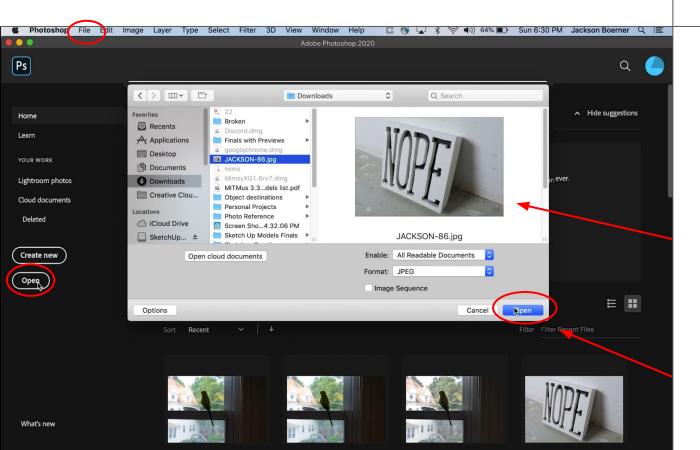

To open a new document either click on **Open** or go up to File > Open. A dialogue box similar to a finder window will open. I'll navigate to my image or a previous .PSD Photoshop file and select it and click Open.

#### OPENING A DOGUMENT

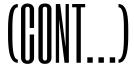

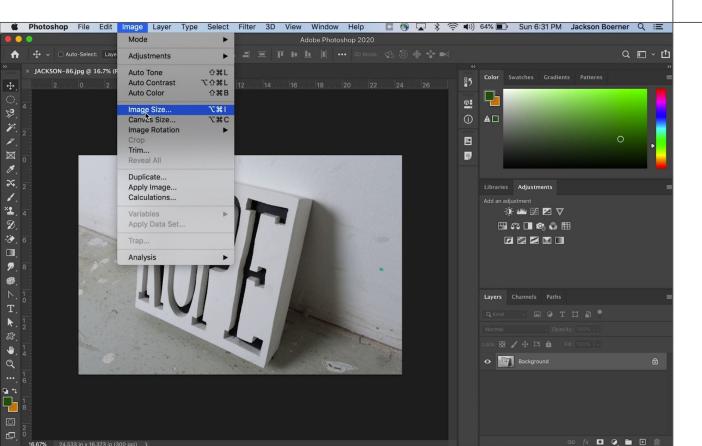

If the image came from a camera or a scanner the PPI and image size will be based on the settings of that device. I can change the image size under Image > Image **Size**, as shown in my last video.

#### IMPORTING A DOCUMENT FROM A DEVICE

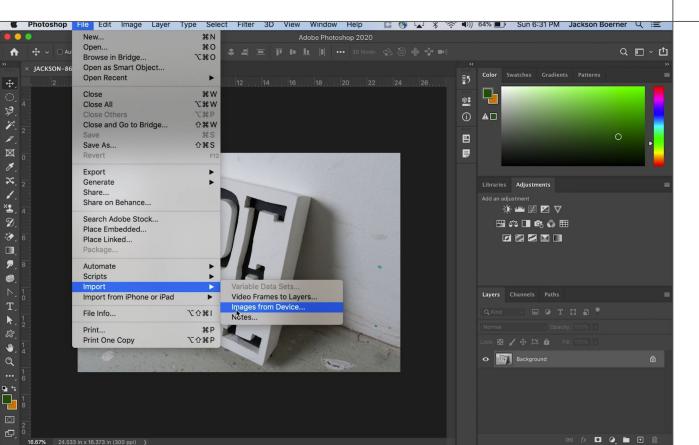

I can also import files directly from a device rather than move the files to my computer first. If I have a device linked to my computer including a scanner or camera I can go to **File** > Import > Import **Images from Device.** 

#### IMPORTING A DOCUMENT FROM A DEVICE

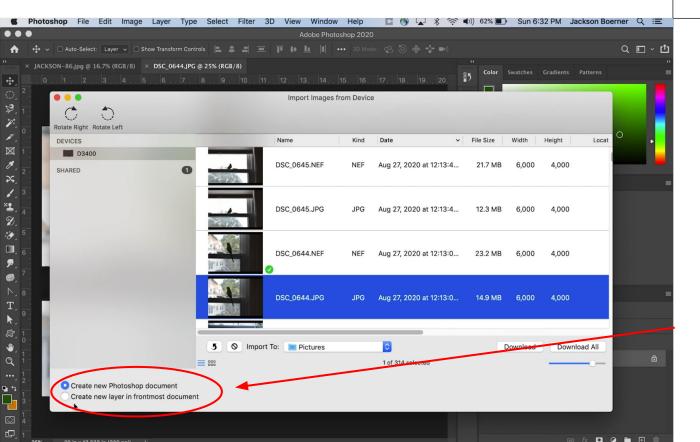

#### (GONT...)

A new dialog will open where I can either start a scan on a scanner or navigate to the camera and select the photos I would like to open. At the bottom of the dialogue I can select two options: one that makes a new document per photo, or I can make each photo a layer in my current document.

#### IMPORTING A DOCUMENT FROM A DEVICE

#### (CONT...)

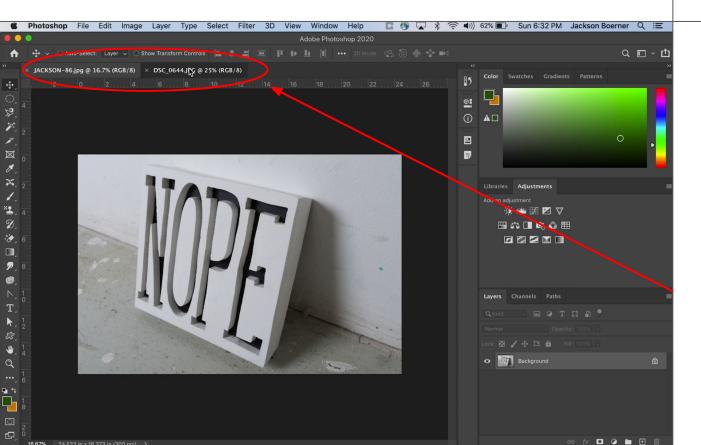

For now I'll make a new document to show how to move a layer to a different document if needed. You can switch between documents by clicking on the document tabs below the options bar each with the name of the document you made.

#### DUPLICATING/MOVING A LAYER TO ANOTHER DOCUMENT

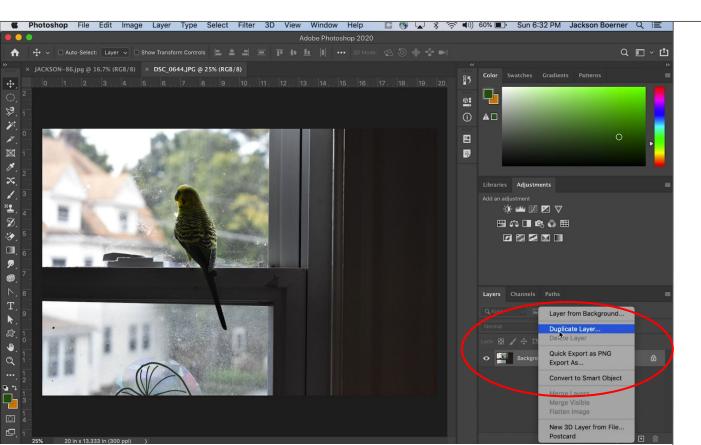

If you need to move a layer from one document to another you can duplicate that layer over to the new document. I'll right click on this layer and click **Duplicate Layer**.

#### DUPLICATING/MOVING A LAYER TO ANOTHER DOCUMENT (CONT...)

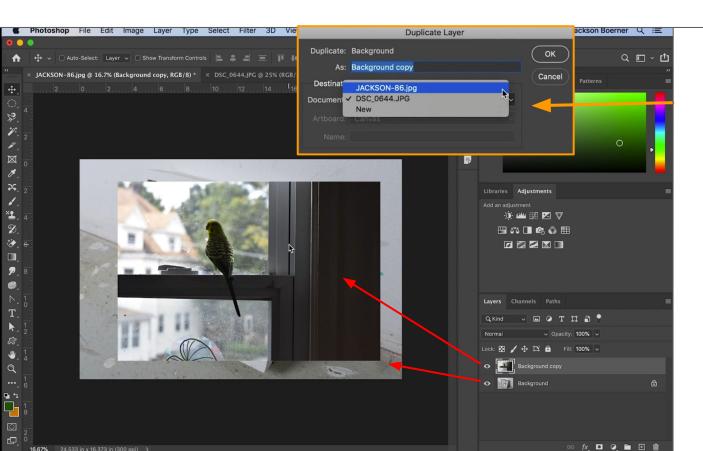

A dialogue box will open. Here you can name the layer and under Destination you can select which document you would like a copy to be made to. including a new document.

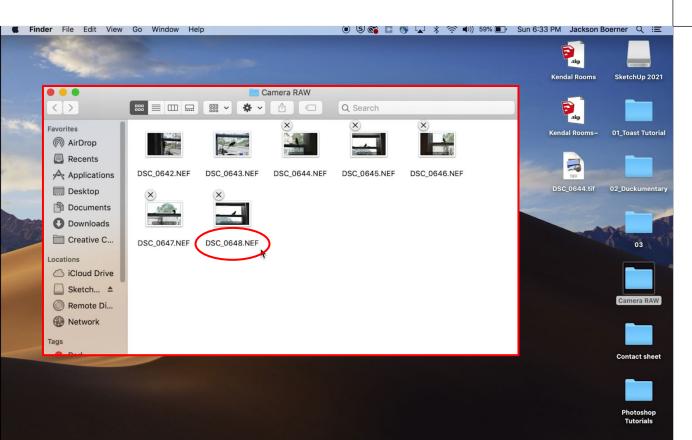

Let's talk about Camera RAW files. Camera **RAW** is a file type that is different for each brand of camera you will use. Common "file extensions" - or the \*.jpg\* at the end of a file name - for Camera RAW include .DNG .CR2 .NEF and many more.

#### (CONT...)

The reason the file extensions are different per brand is because a RAW file is a file coming directly from the image sensor. The camera's computer has done no conversion or change to the data the sensor detected. This means that a Camera RAW file has much more data about light and color. Because the file has so much more data, and hasn't been edited or compressed in any way and is a unique file type most photo applications will not open or have a hard time showing the full extent of the data in the image. The Studio Foundation Cage uses Nikon DSLRs currently, which use the file type .NEF. When working with Camera RAW files it's important to organize them all on your hard drive or personal computer. Too many raw files can take up a lot of storage when hosted on Google Drive, Dropbox, or other web based drives, and slow things down....

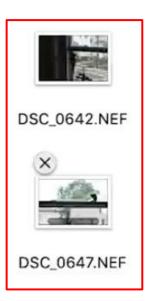

#### (CONT...)

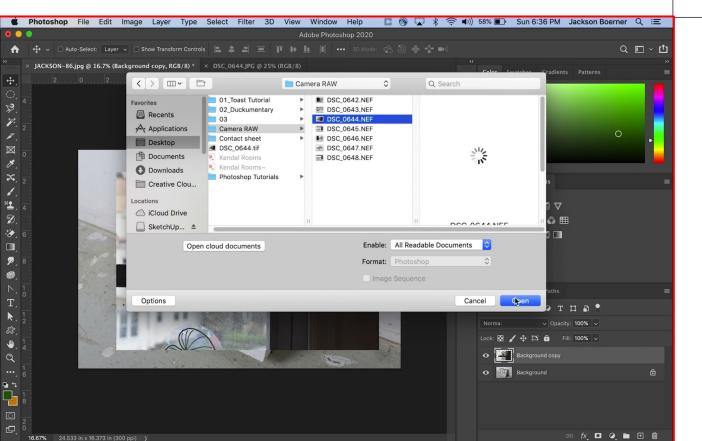

I'm going to open a few .NEF files in Photoshop.

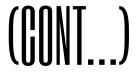

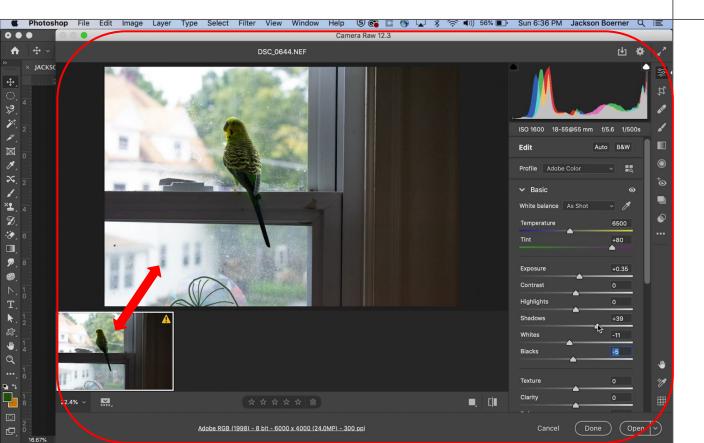

Once I select the file and open it a new dialogue will open called **Camera RAW.** 

Photoshop is asking us to edit our RAW file. The biggest benefit of Camera RAW files is that because they are unprocessed and contain multitudes of data.... Photoshop asks us to perform edits prior to opening them and once we are done with these edits the data is saved as a separate file, an .XMP file of the same name as the original RAW file.

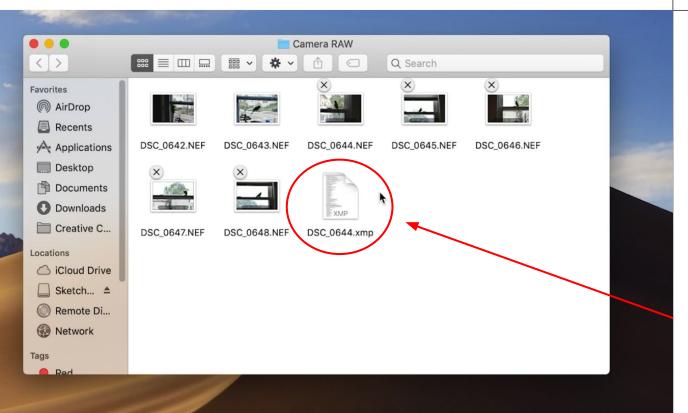

#### (GONT...)

Because this file is separate you can choose to get rid of it and re- open the original file and re-edit it. Original RAW files will never be saved over or changed.

If you choose to keep an .XMP with an edit you like it must stay in the same folder as your original RAW file for Photoshop or other applications to find.

#### IIFFININI: IIAMFKA KAW

Image Layer Type Select Filter 3D

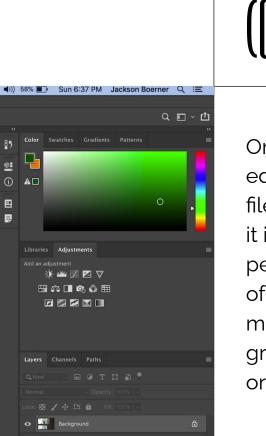

**■** 5% **■** 6% **⊕ ■** 

Once you're done editing the original raw file you can then open it in Photoshop and perform another layer of edits or manipulations that are greater than just light or color adjustments.

#### SAVING A DOCUMENT

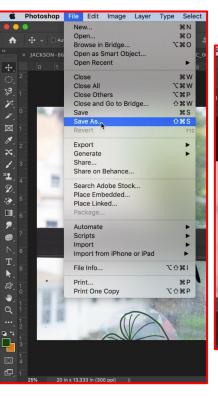

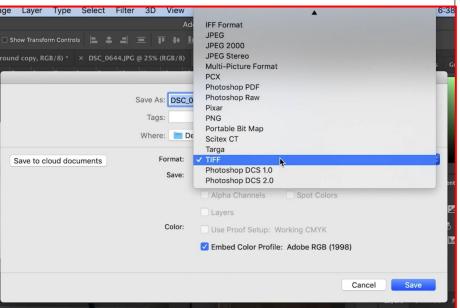

When you choose to save this document you can navigate to **File > Save As**. A new dialogue box will open and Photoshop will ask you where to save the file and what file type TIFF, PSD type or JPEG, again notice that you can't save as an .NEF or other RAW file type.

If you choose to reopen a .tiff, .psd or .jpg and resave it you will be changing the file. If you over-edited and can't recover you can always start over from your RAW file.

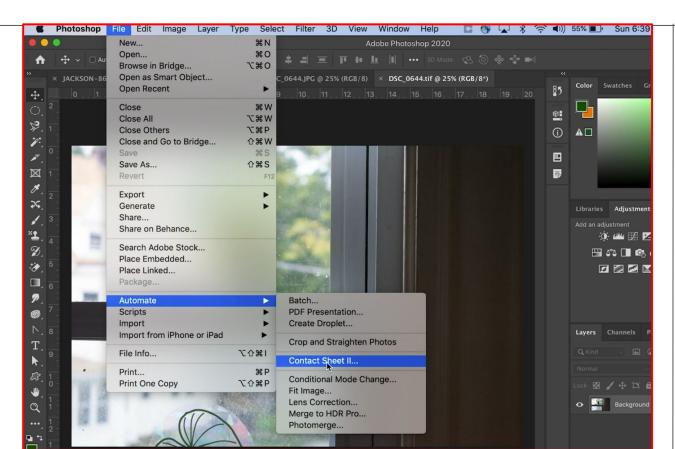

I'm going to start talking about the fundamentals of printing. I'm going to show you how to make a contact sheet which is a useful way to organize a large group of photos to be able to compare and contrast which you would like to print full size. While I'm in Photoshop I'll go to

File > Automate > Contact Sheet II.

#### MAKING A CONTACT SHEET (CONT...)

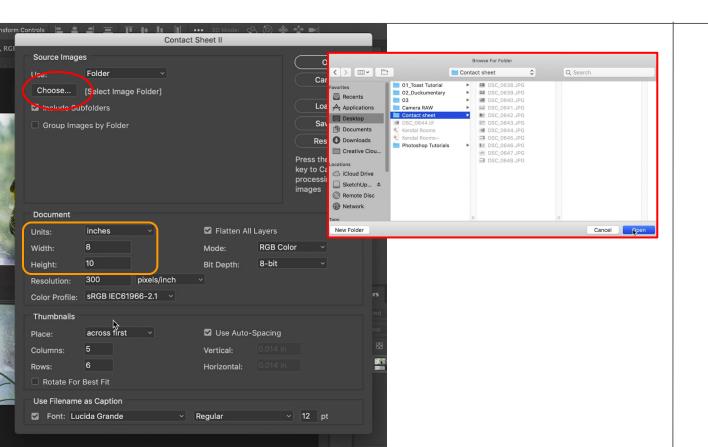

A new dialogue box will open. The first thing we'll do is click on **Choose** to locate where our files are currently saved. After opening your folder we'll choose our document size. It's generally good to choose a size just smaller than a standard paper size like 8.5 x 11 so we'll use the default 8 x 10 that is already chosen.

#### MAKING A CONTACT SHEET (CONT...)

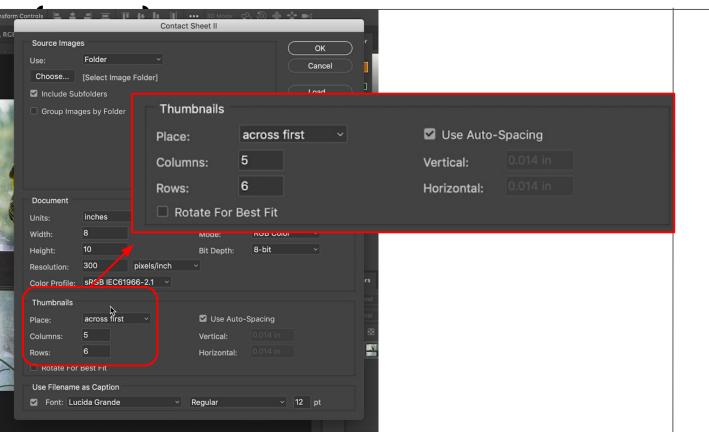

Under Thumbnails we can set how many rows and columns we want our photos to be arranged in. This automation will make as many contact sheets necessary to show all of the photos you have selected based on how many can fit in the arrangement on one page.

#### MAKING A CONTACT SHEET (CONT...)

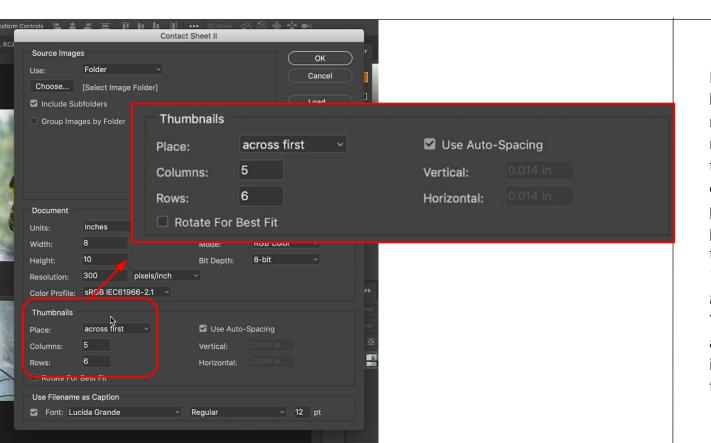

If we went by the default here which is 5 columns by 6 rows we can times those two numbers together to know that we will have 30 images on one page. If we had 70 photos we would get 3 pages of images. Be aware that they will be very small. The fewer rows and columns the larger the images will be. You can always redo this automate action if the images seem too large or too small.

#### FUNDAMENTALS OF PRINTING MAKING

#### MAKING A CONTACT SHEET (CONT...)

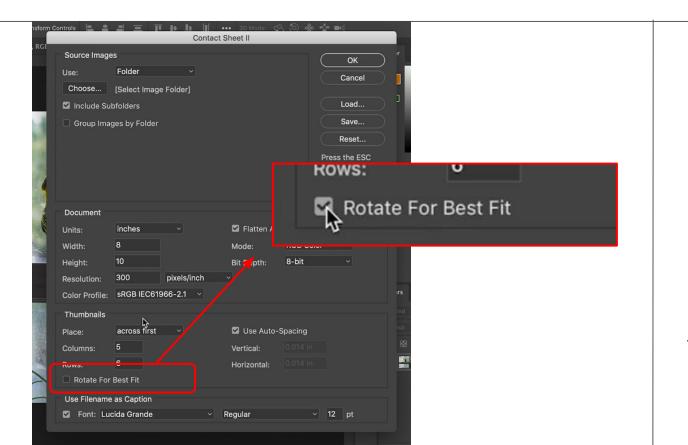

Lastly under

Thumbnail you can choose to click Rotate for Best Fit. This check box will make all of your photos be in the same direction. Rather than a portrait oriented photo being taller it will just be rotated to save space.

#### FUNDAMENTALS OF PRINTING MAKING A (

#### MAKING A CONTACT SHEET (CONT...)

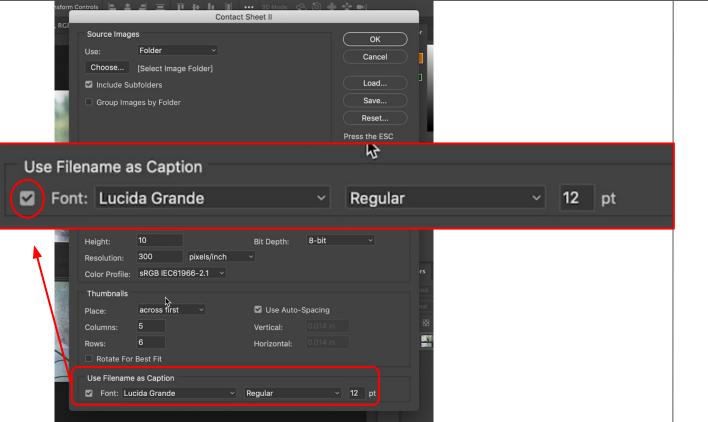

Under the next title **Use** Filename as Caption you can choose to uncheck the checkbox. If you leave it checked the name of the image will be placed under each image. This can be incredibly useful to be able to know what photos you are choosing and find and organize them later for photo printing.

#### FUNDAMENTALS OF PRINTING MAKING A GI

#### MAKING A CONTACT SHEET (CONT...)

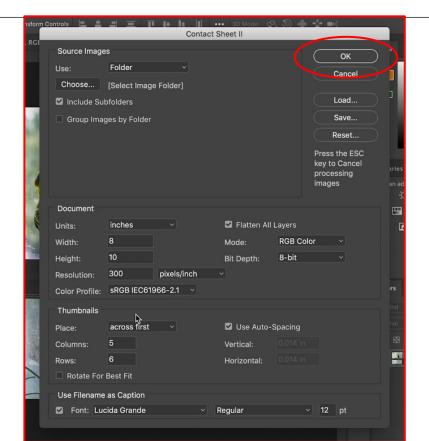

Once this is all done you can click OK.
Photoshop will now make multiple documents with the images organized under the parameters chosen.

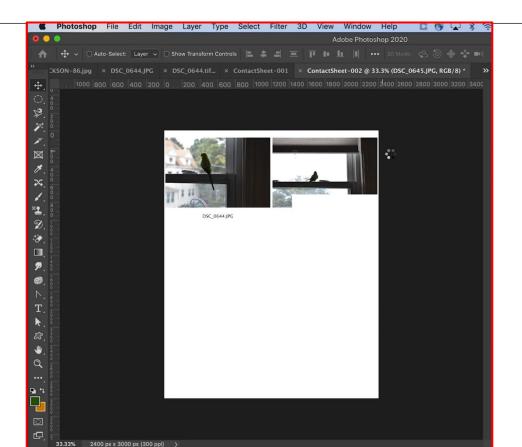

Again... once this is all done you can click OK. Photoshop will now make multiple documents with the images organized under the parameters chosen.

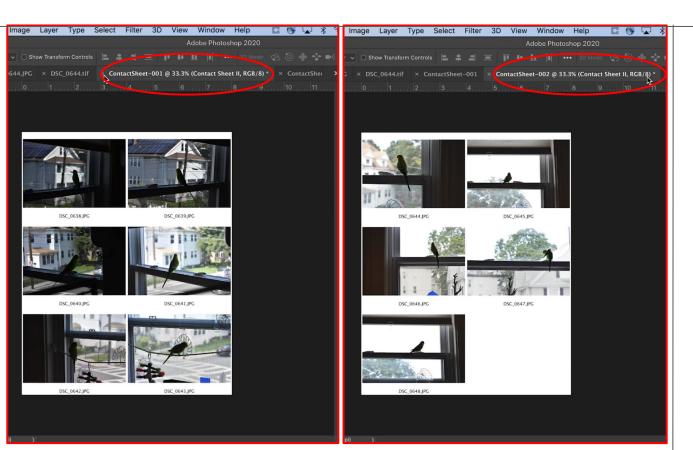

Being able to print contact sheets to go through all of your photos is a workflow strategy borrowed from analog photography and negative exposure. It costs time to print large photos so deciding with small prints cuts done on that time. For digital printing it can be useful to save money, being able to look at all your images first and maybe get an idea of ink on paper for each one is incredibly useful.

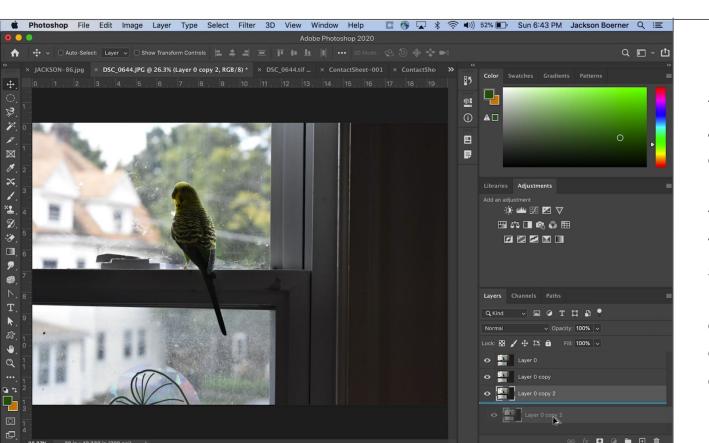

Next we'll make a print test. Once we know we are going to print a certain image we can make a print test. A print test is a document where we repeat a section of our image at its full size with different edits in a strategic way to decide what the best edits were after the print.

## MAKING A PRINT TEST (CONT...)

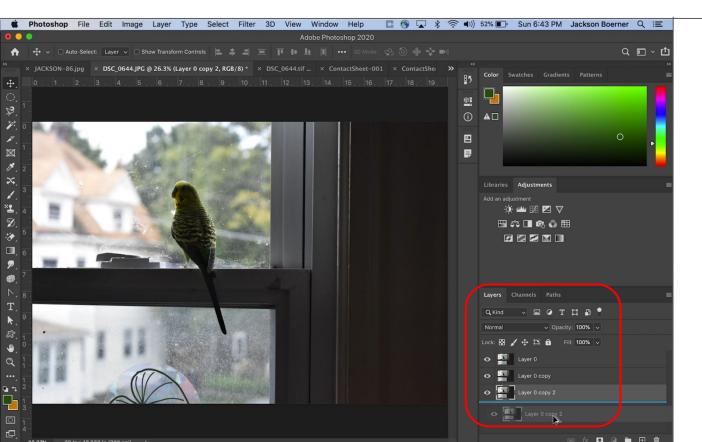

In a new document
I'm going to make a
few copies of my
image as **New Layers**.

## MAKING A PRINT TEST (CONT...)

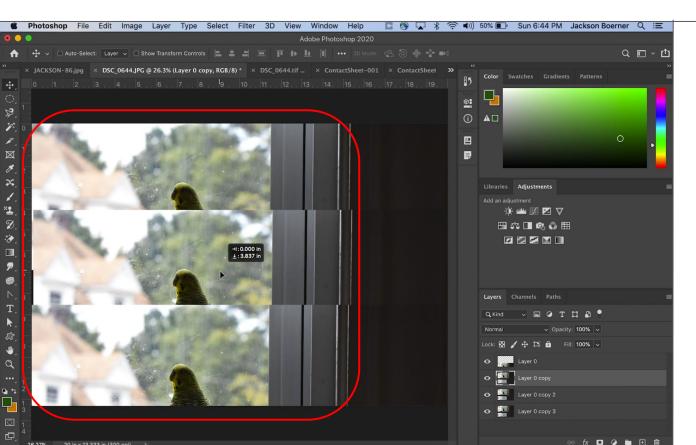

Next I'm going to move each layer so that about a quarter of my image is showing on each layer.

## MAKING A PRINT TEST (CONT...)

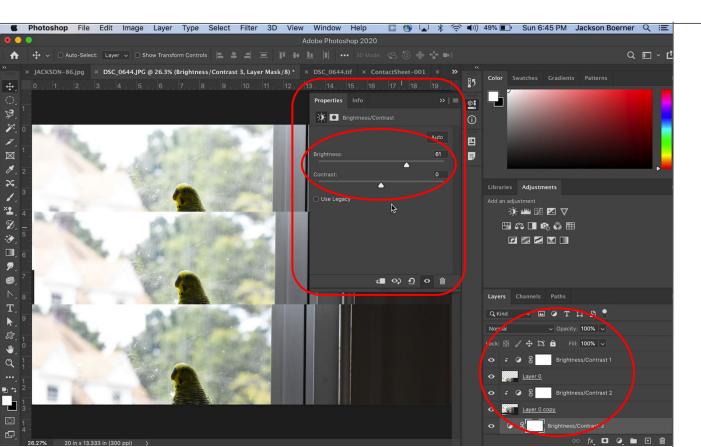

Now I can go to each layer and apply an **Exposure Clipping Mask** to adjust contrast. I can make the first be +20, the next +40, and so on.

#### MAKING A PRINT TEST (CONT...)

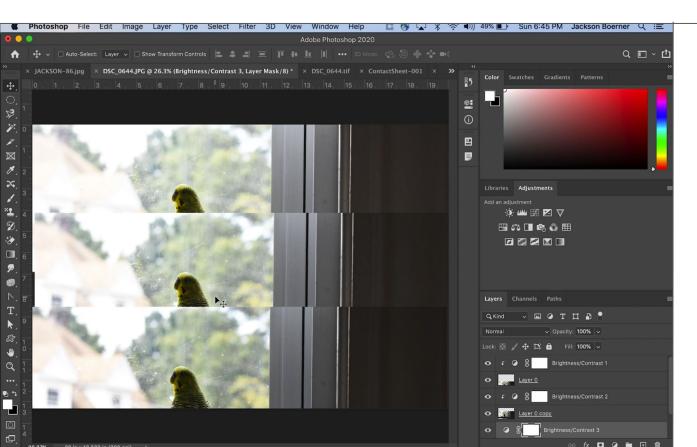

I can do this process for any type of adjustment layer as long as I make it a clipping mask for each image layer. I can adjust hue or curves or color balance. As long as you have the money to spend you can do as many print tests you feel are needed before you print your final piece or you can make one large print test with multiple changes and multiple images and select from there.

#### THANKS FOR WATCHING!

Actually performing a print is dependent on the printers available to you. The Studio Foundation Cage gives you access to Canon printers and the student monitors working there have been trained to help you through the process of navigating printer settings.

Thank you for watching my Photoshop video tutorials.